# 出國報告(出國類別:實習)

# 第 2 代先進交談式天氣處理系統決 策支援工具移轉至中央氣象局所需 的本土化建置相關技術移轉訓練

服務機關:交通部中央氣象局氣象資訊中心

姓名職稱:許美玲課長

派赴國家:美國

出國期間:105 年 7 月 18 日至 105 年 11 月 14 日

報告日期:106 年 1 月 10 日

# 摘要

第 2 代先進交談式天氣處理系統(Advanced Weather Interactive Processing System II, AWIPS II)為美國國家氣象局(National Weather Service, NWS)與雷神(Raytheon)公司共同開發的新一代先進交談式天氣處理系統,為一整 合氣象預報作業資料查詢與顯示系統,提供氣象預報人員進行天氣預報決策時參 考。

AWIPS II 系統整合了 SAFESEAS(System on AWIPS for Forecasting and Evaluation of Seas and Lakes) 監控特定海洋氣象災害之決策支援工具及 FFMP(Flash Monitoring and Prediction)洪水監測與預測之決策支援工具,本 次出國實習主要是學習SAFESEAS及FFMP決策支援工具移轉至中央氣象局所需的 相關技術,有助於 SAFESEAS 及 FFMP 本土化工作之進行,並對未來 AWIPS II 本 土化策略及工作規劃有明顯助益。

目次

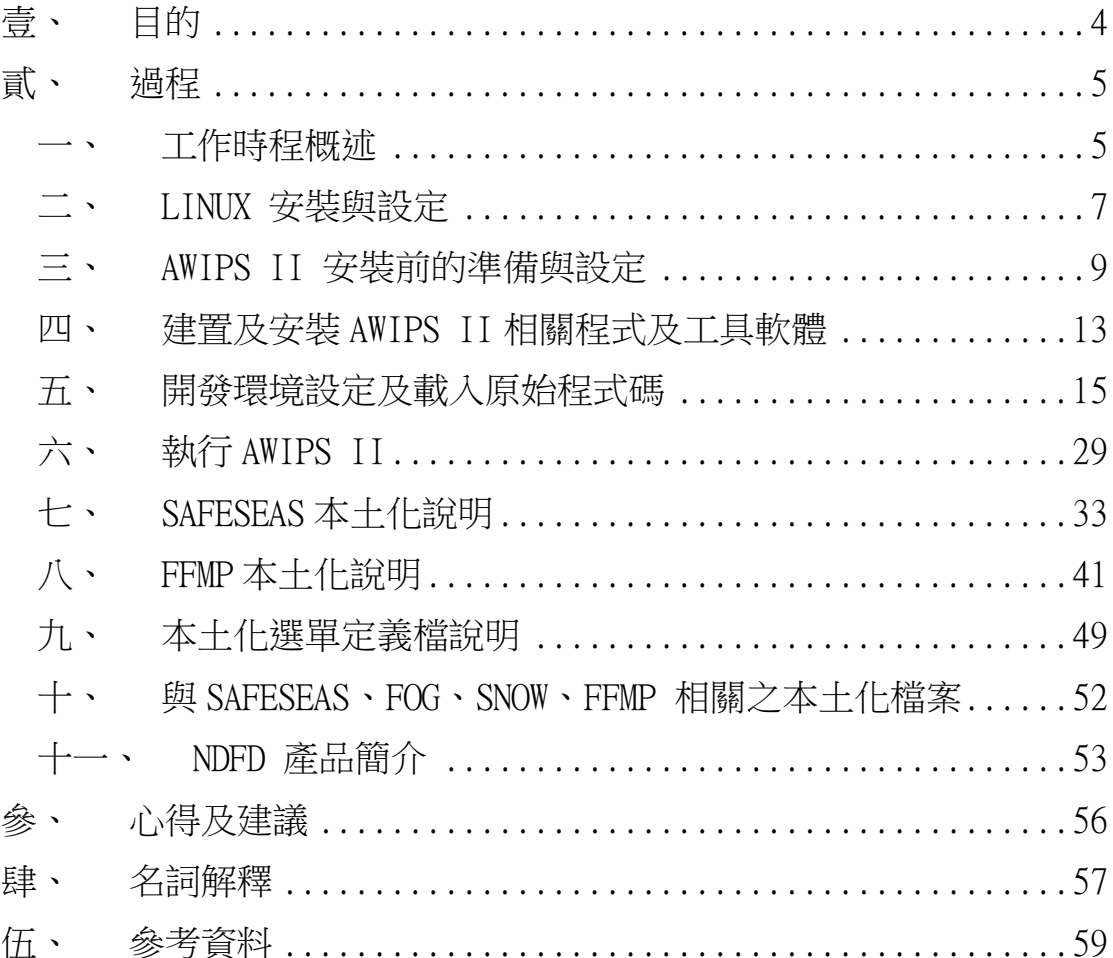

# <span id="page-3-0"></span>壹、 目的

中央氣象局現有即時氣象資訊整合系統(Weather Integration and Nowcasting System,WINS)為一整合氣象預報作業資料查詢與顯示系統,此系統乃引進美國 第一代的先進天氣交談式處理系統 AWIPS(Advanced Weather Interactive Processing,AWIPS),經本土化後成為氣象預報作業不可或缺的軟體工具,此工 具幾乎整合了所有國內外重要的氣象資訊源,提供即時氣象資訊整合查詢。因美 國發展新一代的 AWIPS II 系統,現已日趨成熟並將於 104 年全面推廣使用,預 期將逐步取代前一代 AWIPS 系統,本局希望能同步引進 AWIPS II, 讓局內及局 外單位都有機會使用更先進的即時氣象查詢與顯示功能。

此 行 主 要 目 的 為 學 習 美 國 海 洋 暨 大 氣 總 署 (National Oceanic and Atmospheric Administration , NOAA)國家氣象局 (NWS) 氣象發展實驗室 (Meteorological Development Laboratory,MDL)第2代先進交談式天氣處理系 統決策支援工具SAFESEAS及FFMP移轉至中央氣象局所需的本土化建置及資料導 入等相關技術。取得美方相關軟體技術,有助於本土化與客製化的建置工作,提 升輔助中央氣象局預報作業決策支援之能力。返國後,傳承 AWIPS II 系統相關 工作同仁,俾利落實全體工作成員技術的成長與生根。

SAFESEAS 是用來監控特定的海洋氣象災害, 具有自動提醒之機制, 並提供 互動式之圖形化使用者界面供預報員可以容易地查詢相關資料,將引進此決策支 援工具,客製化為中央氣象局預報作業所需之氣象資料監控工具。

 FFMP 是一套洪水監測與預測之決策支援工具,使用雷達和地形數據,針對 個別小流域進行降雨量分析,此應用系統值測、分析、監控降雨量,並與淹水警 戒值(flash flood guidance,FFG)進行比較,自動產生短時暴洪預警資訊。

SAFESEAS 及 FFMP 之功能是架構在 AWIPS II 上, 為移轉該工具, 同時也必 需瞭解 AWIPS II 的相關技術,故本次出國之主要任務雖然是學習 SAFESEAS 及 FFMP 導入中央氣象局所需相關客製化及本土化作業,但在此之前,需先學習 AWIPSII 相關之開發環境、基本架構、軟體功能、資料導入及資料供應等相關知 識。

# <span id="page-4-0"></span>貳、 過程

# <span id="page-4-1"></span>一、 工作時程概述

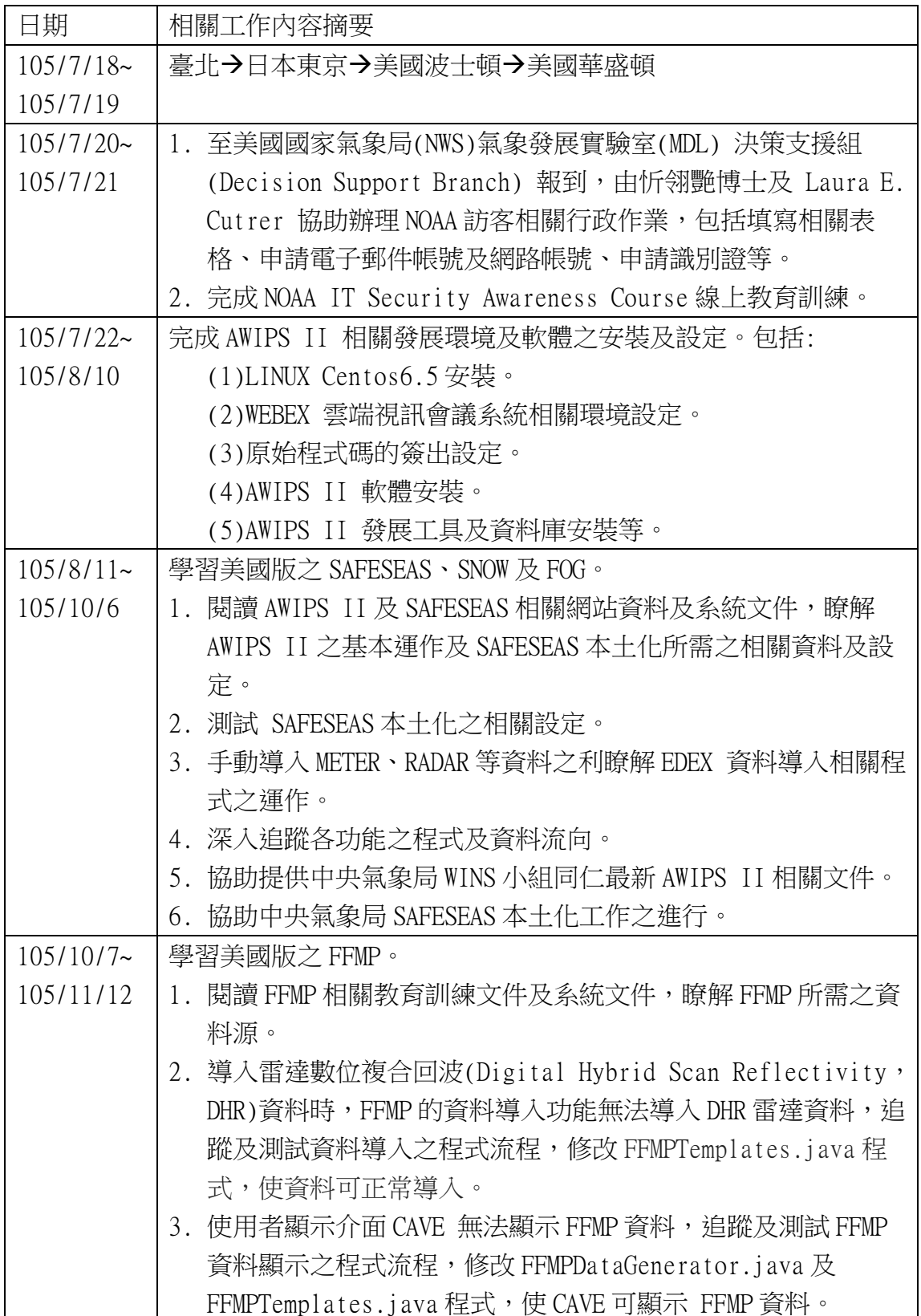

![](_page_5_Picture_46.jpeg)

#### <span id="page-6-0"></span>二、 LINUX 安裝與設定

自行帶一台伺服器等級之筆記型電腦至美國,從 LINUX 開始進行全新之安 裝,先安裝 CentOS6.5 之作業系統,為了能利用 WEBEX 進行多方視訊會議,需針 對 firefox 及 JRE 進行相關更新。

- 1、 安裝 CentOS6.5 之作業系統 依據作業系統安裝步驟及 AWIPSII 資源需求進行安裝及設定。
- 2、 更新 Firefox 軟件 先關閉所有 firefox 視窗, 執行下列指今進行軟件更新 \$sudo yum update firefox
- 3、 安裝 JRE(Java Runtime Environment) (1) 在瀏覽器上執行下列 URL 進行 jre 的測試 <http://www.java.com/en/download/testjava.jsp>

(2) 從 java 官網下載 java 安裝程式 [http://www.java.com](http://www.java.com/)

(3) 進行 64bit java plugin 的安裝 \$sudo mkdir /usr/java \$sudo cd /usr/java \$sudo rpm -ivh jre-8u101-linux-x64.rpm

(4) 在 Firefox 啟用 Java 找出 Firefox plugin \$ find . | grep libnpjp /usr/java/jre1.8.0\_101/lib/amd64/libnpjp

(5) 變更 Firefox plugins 之目錄 \$sudo cd /usr/lib64/mozilla/plugins \$sudo ln -s /usr/java/jre1.8.0\_101/lib/amd64/libnpjp2.so

(6) 啟動 Firefox 並驗證 java plug-in 在 Firefox 瀏覽器 Tools -> Addons -> Plugins. 應該可以看到 Java Plug-in 1.x.x enabled.

- 4、 安裝 WEBEX 所需程式庫
	- (1) 先找出有那些程式庫沒有正常安裝 \$1dd /home/awips/.webex/XXXX/\*.so |grep not |sort|uniq {libName} => not found libjawt.so  $\Rightarrow$  not found  $\text{libXv}.\text{so.1} \Rightarrow \text{not found}$
	- (2) 針對沒有安裝的程式庫行安裝 \$yum provides {libName} \$yum install {libRMPFile}

備註:沒有安裝 libjawt.so and libXv.so.1 不影響 webex 的執行。

### <span id="page-8-0"></span>三、 AWIPS II 安裝前的準備與設定

- 1、 先關閉 SELINUX edit /etc/selinux/config SELINUX=disabled
- 2、 設定 awips 執行 Shell 指令的限制 edit /etc/security/limits.conf awips soft nproc 65536 awips soft nofile 65536 awips soft stack 100000
- 3、 新增一個 fxalpha group groupadd fxalpha
- 4、 在 fxalpha group 中,新增 awips 和 ldm 使用者帳號 useradd –g fxalpha awips passwd awips useradd -g fxalpha - d/usr/local/ldm ldm passwd awips
- 5、 設定 awips 和 ldm 據有 sudo 的權限 edit /etc/sudoers awips ALL=(ALL) ALL ldm ALL=(ALL) ALL
- 6、 Gerrit 相關設定 編輯 Gerrit 建構檔  $$vi \sim / .ssh/config$

產生 SSH key \$ssh-keygen -t rsa

複製 SSH key 到 Gerrit 的 Web 介面 \$cat ~/.ssh/id\_rsa.pub 複製內容,貼到下列網址的輸入框中 <https://vlab.ncep.noaa.gov/code-review/#/settings/ssh-keys> 第一次執行 git 的設定 \$git config --global user.name "User Name" \$git config --global user.email "email-address"

7、 編輯 sudo 權限的設定

vi /etc/sudoers 加入下列指令 Cmnd Alias ABI=/bin/rpm,/usr/bin/yum,/usr/bin/createrepo, /bin/cp,/bin/rm,/bin/ln, /usr/bin/rsync,/bin/chown, /bin/chmod,/bin/mkdir, <directoryToInstall>/git/AWIPS2\_build/build/common/python\_cached \_versions.sh awips ALL = NOPASSWD: ABI

8、 下載安裝程式

下載安裝程式 setupAndBuildAWIPS.py,並放在 awips 的 home 目錄下, 經多次安裝失敗,發現此安裝程有需要修改之處

- (1) 修改 logdir 變數之定義為 global
- (2) 不安裝 18-Hazard Services, 故在 array repos and repo\_versions 二段程式中將其與 18-Hazard 有關的執行移除。
- 9、 安裝必要的程式庫

此安裝程式沒有自動安裝所有的相依程式庫,當發生找不到所需之程式庫 時,安裝程式立即中斷安裝,每次重新執行安裝程式耗費相當時間,尤其 是全新安裝之主機會缺少很多程式庫,再進行安裝前先手動安裝必要之程 式庫才能順利安裝。

檢查程式庫是否存在的指令:

\$rpm –qa|grep libName

如果程式庫不存在,則先進行該程式庫的安裝,指令如下: \$sudo yum install libName

關於 NetCdf 程式庫之版本問題:

(1) Netcdf 必需是 4.1.2 的版本,再安裝過程中會出現 netcdf 版本 不對的錯誤訊息,先自行上網下載正確的版本安裝。

(2) 當執行 yum groupremove 之後,netcdf 及 netcdf-devel 可能會 被移除,需再進行手動安裝。

```
安裝 netcdf 相關程式庫
$rpm - ivh netcdf-devel-4.1.2-1.el6.rf.x86_64$rpm - ivh netcdf-4.1.2-1.el6.rf.x8664 netcef
```
必要程式庫清單如下:

The following packages, identified in the %packages section of a kickstart script, provide the required libraries to build the AWIPS-II RPMs. Recommended OS: RedHat 6u5, Kernel 2.6.32-573 @ base @ core @ basic-desktop @ development @ additional-devel @ network-file-system-client @ network-tools @ performance @ ruby-runtime @ server-platform @ system-admin-tools createrepo tree libgfortran.i686 zlib.i686 libgfortran.x86\_64 gcc-gfortran.x86\_64 compat-libf2c-34.x86\_64 wxGTK.x86\_64 wxGTK-devel.x86\_64 pcre-devel.x86\_64 cmake.x86\_64 libuuid-devel.x86\_64

```
##needed for awips2-httpd-pypies
apr-devel
apr-util-devel
##needed for apr-util-devel
expat-devel
openldap-devel
##needed for 16.2.1
tk-devel
tcl-devel
#needed for awips2-httpd-pypies
httpd-devel
#needed for httpd-devel
httpd
#needed for httpd
httpd-tools
apr-util-ldap
#needed for build scripts
cpio
#needed by awips2-python-scientific
# downlad version 4.1.2 and execute rpm –ivh to install
netcdf
netcdf-devel
資料取自
{build_dir}/git/AWIPS2_build/build/docs/BuildServer.README
```
#### <span id="page-12-0"></span>四、 建置及安裝 AWIPS II 相關程式及工具軟體

 此安裝程式會安裝 AWIPS II 會用到的所有工具軟體、程式庫、資料庫等。 安裝目錄為 /awips2

1、 每次執行安裝前 安裝失敗,再重新安裝前應先執行下列指令 \$sudo yum clean all \$sudo yum repolist (ensure no errors) \$sudo yum groupremove 'AWIPS II Standalone' \$sudo yum groupremove 'AWIPS II Visualize'

如果 /awips2 及/build 不存在,建立目錄 \$sudo mkdir /awips2 \$sudo chown -R awips:fxalpha /awips2 \$sudo mkidr /build \$sudo chown -R awips:fxalpha /build

如果 /awips2 和 /build 已經存在,將其目錄下的檔案及目錄全部刪除 \$sudo rm -rf /awips2/\* /build/\*

執行 vum groupremove 後,netcdf and netcdf-devel有可能被移除 執行 rpm - qa lgrep netcdf ,檢查 netcdf and netcdf-devel 的版本是 否為 4.1.2 如果不是 4.1.2 ,則下載後推行安裝。

2、 建置 AWIPS II 16.2.2 建立安裝目錄 \$mkdir /home/awips/awips2-16.2.2

> 進行安裝 \$setupAndBuildAWIPS.py -s OAX -b 16.2.2 -r 20160809 -d /home/awips/awips2-16.2.2 –y

安裝過程出現的問題一:

利用此安裝程式進行安裝時,下載 rpm 檔時,會因為網路或主機之因素造 成下載中斷,此時安裝程式也會隨之中斷,當發生此種狀況時,則手動下 載所需之 rpm 檔後,再執行一次安裝程式。

需下載的 rpm 如下: epel-release-latest-6.noarch.rpm 和 rpmforge-release-0.5.3-1.el6.rf.x86\_64.rpm

存放 rpm 的目錄 /home/awips/awips2-16.2.2/deps

安裝過程出現的問題二: 此安裝程式可以順利下載原始程式碼,但是無法簽出 16.2.2 版本, 此時至 /home/awips/awips2-16.2.2/git 下的每個目錄,手動執行git checkout, 完成後再執行一次安裝程式。

checkout 的版本可以從 setupAndBuildAWIPS.py 程式中 repo\_versions 段落查到 。

宗成 build 後,需確認 build 的日誌檔有沒有錯誤訊息,日誌檔位置: /home/awips/awips2-16.2.2/log

3、 安裝 awips2

\$sudo cp /home/awips2-16.2.2/awips2/yum.repos.d/awips2.repo /etc/yum.repos.d/ \$sudo rm –R /awips2 /build \$sudo yum groupinstall 'AWIPS II Standalone' \$sudo yum groupinstall 'AWIPS II visualize'

# <span id="page-14-0"></span>五、 開發環境設定及載入原始程式碼

1、 Eclipse Workspace 設定

執行 /awips2/eclipse/eclipse 啟動 eclipse 點選 Window 選單下的 Preferences.

![](_page_14_Picture_34.jpeg)

![](_page_15_Picture_29.jpeg)

### General -> Editor -> Text Editors

displayed tab width 的值設定為 4 Insert spaces for tabs 設定為 Checked 勾選[Show Whitespace Characters] 點 [configure visibility] 連結

# [space]只勾選 trailng [tab]則全部勾選.

![](_page_16_Picture_30.jpeg)

Plug-in Development -> API Baselines.

![](_page_16_Picture_31.jpeg)

[Missing API baseline]設定為 Warning.

PyDev -> Interpreter -> Python Interpreter

![](_page_17_Picture_32.jpeg)

# Click 【New...】

![](_page_17_Picture_33.jpeg)

Interpreter Name 輸入 python.

Interpreter Executable: /awips2/python/bin/python Click OK.

![](_page_18_Picture_0.jpeg)

Click OK to confirm the system pythonpath list.

Java -> Code Style -> Formatter

![](_page_18_Picture_71.jpeg)

Click New...

profile name 輸入 "A2" Click OK.

![](_page_19_Picture_31.jpeg)

Set [tab policy] to "Spaces only".

Set [indentation size] and [tab size] to 4.

![](_page_19_Picture_32.jpeg)

# 2、 import project from Repository

| repos Name          | Proper name         | package     | Work set    |
|---------------------|---------------------|-------------|-------------|
| AWIPS2_Dev_baseline | AWIPS2_Dev_baseline | cave        | cave        |
|                     |                     | radarServer | radarSvr    |
|                     |                     | edexOsgi    | edexOsgi    |
| AWIPS2_FOSS         | $AWIPS2_f$ oss      | A11         | foss        |
| AWIPS2_Core         | ufcore              | A11         | ufcore      |
| AWIPS2_Core_FOSS    | ufcore_foss         | A11         | ufcore_foss |
| AWIPS2_NASA_SPoRT   | AWIPS2_NASA_SPoRT   | A11         | sport       |
| AWIPS2_NCEP         | AWIPS2_NCEP         | A11         | ncep        |
| AWIPS2_CIMSS        | AWIPS2_CIMSS        | A11         | cimss       |
| AWIPS2 NWS          | AWIPS2 NWS          | A11         | nws         |

需要 import 的 Repository 清單如下:

操作方式如下:

選單 File->import

![](_page_20_Picture_121.jpeg)

![](_page_21_Picture_20.jpeg)

# Existing local repository->click [Next]

![](_page_21_Picture_21.jpeg)

# Click [Add]

![](_page_22_Picture_13.jpeg)

# click [Browser]

![](_page_22_Picture_14.jpeg)

![](_page_23_Picture_13.jpeg)

select one Repository->click [OK]

# click [Next]

![](_page_23_Picture_14.jpeg)

# Click [Next]

![](_page_24_Picture_20.jpeg)

## unCheck [Search for nested projects] Check [Add Project to working sets] , click [Select]**Import Projects**

![](_page_24_Picture_21.jpeg)

Click [New]

![](_page_25_Picture_15.jpeg)

# Click [Next]

![](_page_25_Picture_16.jpeg)

![](_page_26_Picture_22.jpeg)

# 選擇剛剛輸入的 working name,click[OK]

![](_page_26_Picture_23.jpeg)

# Click [Next]或[Finish]

**Import Projects** 

![](_page_27_Picture_14.jpeg)

### <span id="page-28-0"></span>六、 執行 AWIPS II

1、 啟動/停止/查詢 edex 服務 sudo service edex\_postgres start/stop/status sudo service qpidd start/stop/status sudo service httpd-pypies start/stop/status sudo service edex\_camel start/stop/status

#### 2、 啟動 CAVE

啟動 eclipse ,第一次執行時,在 com.raytheon.viz.product.awips 下 的 developer.product 按右鍵,選擇 Run As "Eclipse Application" , 之後執行 CAVE 時,只要執行畫面上"帶有箭頭的綠色小圖示"即可。

![](_page_28_Picture_4.jpeg)

![](_page_29_Picture_29.jpeg)

![](_page_29_Picture_30.jpeg)

Edex 服務已啟動,可以成功與 edex 建立連線,如下圖。

![](_page_29_Picture_31.jpeg)

3、 啟動 CAVE 時發生之問題及解決方式

/localization/basemaps/.

(1) Safeseas Could not load file: basemaps/MTR.spi and basemaps/BUOY.spi 找到所需的檔案 MTR.spi 及 BUOY.spi,複製到正確的路徑下 cp /home/awips/awips2/git/AWIPS2\_baseline/localization/localization .OAX/utility/common\_static/site/OAX/basemaps/MTR.spi /home/awips/awips2/git/AWIPS2\_baseline/cave/com.raytheon.viz.spi

cp

/home/awips/awips2/git/AWIPS2\_baseline/localization/localization .OAX/utility/common\_static/site/OAX/basemaps/BUOY.spi /home/awips/awips2/git/AWIPS2\_baseline/cave/com.raytheon.viz.spi /localization/basemaps/

```
(2)FFMP could not find shapefile
找到 shapefile 的目錄
/home/awips/awips2/git/AWIPS2_baseline/localization/localization
.OAX/utility/edex_static/site/OAX/shapefiles/FFMP
在此目錄下共有 6 個檔案
FFMP aggr basins.dbf
FFMP aggr basins.shp
FFMP_aggr_basins.shx
FFMP_ref_sl.dbf
FFMP_ref_sl.shp
FFMP_ref_sl.shx
```

```
找到 import shapefile 的程式
/awips2/database/sqlScripts/share/sql/maps/importShapeFile.sh
```

```
將程式複製到 shapefile所在目錄下,執行 importShapeFile 的程式
./importShapeFile.sh FFMP_aggr_basins.shp mapdata ffmp_basins 
0.064,0.016,0.004,0.001 awips 5432 /awips2
./importShapeFile.sh FFMP_ref_sl.shp mapdata 
ffmp_streams 0.064,0.016,0.004,0.001 awips 5432 /awips2
```
shapefile 資料會儲存至資料庫 maps 中的資料表 ffmp\_basins 及

ffmp\_streams 中

複製 ffmp 建構檔 FFMPTemplateConfig.xml

cp

/home/awips/awips2/git/AWIPS2\_baseline/tests/utility/common\_stat ic/site/DVN/ffmp/FFMPTemplateConfig.xml

/awips2/edex/data/utility/common\_static/site/OAX/ffmp/.

# <span id="page-32-0"></span>七、 SAFESEAS 本土化說明

#### 1、 產生監控作業建構檔之說明

如果監控作業建構檔 monitorAreaConfig.xml 不存在,則系統會自動產生 全新的 monitorAreaConfig.xml 檔案。其產生所需之相關資料及流程如下 圖:

![](_page_32_Figure_3.jpeg)

來源資料說明下:

- (1) allAdjacentWFOs.xml 在這個檔案中定義與其相鄰的區域,需修改此 檔案,將 site 資料加入此檔案中,並定義其相鄰的 site。
- (2) 資料庫 mapdata 中的資料表 county、marinezone 和 zone 是由地理 資訊檔(Shape Files)滙入
- (3) 資料庫 metadata 中的資料表 common\_obs\_spatial 由測站資料檔滙 入,美國版的測站資料檔包括:
	- US county "shape" files;
	- marine zone "shape" files;
	- maritimeStationInfo.txt
	- metarStationInfo.txt
	- mesonetStationInfo.txt

產出的檔案:

- (1) /caveData/common/site/OAX/APNAME/monitoringArea/adjacentAr eaConfig.xml
- (2) /caveData/common/site/OAX/APNAME /monitoringArea/monitorAreaConfig.xml
- (3) /caveData/common/base/monitoring/APNAME/ DefaultFogMonitorThresholds.xml
- 2、 產生本土化監控作業建構檔的步驟
	- (1) 取得所需之 county 及 zone 等地理資訊檔(shape files), 滙入至 map 資料庫中。
	- (2) 取得資料來源的測站資料,例如 metarStationInfo.txt 、 rainStationInfo.txt,滙入至 metadata 資料庫的 common\_obs\_spatial 資料表中。
	- (3) 編輯 allAdjacentWFOs.xml 加入 CWB 的 ZONE
	- (4) 將原來的 monitorAreaConfig.xml 刪除,啟動監控介面,則會自動產 生監控作業相關設定檔 monitorAreaConfig.xml 及 DefaultMonitorThresholds.xml

#### 3、 監控區域及測站設定操作介面

在 CAVE-D2D 的下拉式主選單 Obs 下點選 SAFESEAS,再點選 Configure SAFESEAS Monitor Area

(1)編輯區域(Zone)的資料

![](_page_34_Picture_34.jpeg)

# (2)編輯測站(Station)的資料

![](_page_35_Picture_8.jpeg)

### 4、 監控警戒預值設定操作介面

在 CAVE-D2D 的下拉式主選單 Obs 下點選 SAFESEAS,再點選 Configure SAFESEAS Thresholds for AlertViz Monitoring 即可 Meteo 頁籤晝面如下:

![](_page_36_Picture_33.jpeg)

Swell 頁籤晝面如下:

![](_page_37_Picture_10.jpeg)

- 5、 導入 SAFESEAS、SNOW、FOG 測試資料
	- (1) fssobs 資料導入

導入 METAR、Mesonet、maritime、buoys 和 MAROBs 資料時,自動產 生 fssobs 資料,其中 Meta data 放在資料庫 metadata 資料表 fssobs 中;而 HDF5 檔案存放在/awips2/edex/data/hdf5/fssobs 目錄中。 fssobs 資料用來監控 FOG、SNOW 和 SAFESEAS。

資料導入相關程式在 com.raytheon.uf.edex.plugin.fssobs com.raytheon.uf.common.dataplugin.fssobs

(2) fog 資料導入

導入 METAR、 Mesonet、maritime、buoys、MAROBs 和 satellite 時, 自動產生 fog 資料,用來監控 fog;其中 Meta data 放在資料庫 metadata 資料表 fog 中;而 HDF5 檔案存放在 /awips2/edex/data/hdf5/fog 目錄中。

資料導入相關程式在 com.raytheon.uf.edex.plugin.fog com.raytheon.uf.common.dataplugin.fog

### 6、 SAFESEAS 監控顯示介面

![](_page_39_Figure_1.jpeg)

![](_page_39_Picture_49.jpeg)

40

### <span id="page-40-0"></span>八、 FFMP 本土化說明

FFMP(Flash Monitoring and Prediction) 是一套洪水監測與預測之決策支援工 具,使用雷達和地形數據,針對個別小流域進行降雨量分析,此應用系統偵測、 分析、監控降雨量,並與淹水警戒值(FFG)進行比較,自動產生短時暴洪預警資 訊。

- 1、 FFMP 所需的資料
	- 資料源:DHR 雷達資料、QPE、QPESums、QPF、雨量測站
	- 流域及河道之地理資訊檔(shapefile)
	- 淹水警戒值 Flash Flood Guidance (FFG)
- 2、 導入地理資訊 shape file

需導入流域之地理資訊及每個雷達之地理資訊,地理資訊導入後存放在資 料庫 ffmp 的資料表 ffmp\_basins 和 ffmp\_streams 中。

導入地理資訊的程式: /awips2/database/sqlScripts/share/sql/maps/importShapeFile.sh

地理資訊檔案存放目錄 : /awips2/edex/data/utility/edex\_static/site/OAX/ shapefiles/FFMP

地理資訊檔案:

```
FFMP aggr basins.dbf
FFMP aggr basins.shp
FFMP aggr basins.shx
FFMP_ref_sl.dbf 
FFMP_ref_sl.shp
FFMP ref sl.shx
```

```
導入地理資訊檔:
importShapeFile.sh FFMP_aggr_basins.shp mapdata \
ffmp_basins 0.064,0.016,0.004,0.001 awips 5432 /awips2
```
importShapeFile.sh FFMP\_ref\_sl.shp mapdata \ ffmp\_streams 0.064,0.016,0.004,0.001 awips 5432 /awips2 3、 導入 OAX 的 DHR 雷達資料

Edex ingest Data Server 啟動後,當有 radar 資料導入時,FFMPGenerator 會自動產製 FFMP 資料,存放在資料庫 metadata 的資料表 ffmp 中,其資料 源定義在 FFMPSourceConfig.xml 檔中。

導入 OAX 雷達資料前的準備:

修改 radarsInUse.txt,在 #LOCAL RADARS 下一行加入 koax

導入 OAX 雷達資料時遇到的問題:

- (1) 忻博士提供的 DHR 雷達資料檔無法導入,必需更改檔名,在檔名前 面加 "RadarServer."
- (2) 在導入 DHR 雷達資料時,radar 資料可正常導入,但是無法產製 ffmp 之資料,修改 FFMPTemplates.java 程式,關閉呼叫 getVirtualGageBasins(dataKey, cwa)副程式之程式列。
- (3) 手動導入資料時,同時複製多筆資料至 edata/manual 目錄下,FFMP data plugin 來不及處理,導至無法正常產製 ffmp 資料,如果慢慢 逐一導入,則不會發生此問題。

導入 DHR 雷達資料後,確認 Radar 資料及 FFMP 資料都有正常產生,包括 database 內的資料及 HDF5 檔。

在資料庫中的 radar 資料,共有 10 筆

![](_page_41_Picture_181.jpeg)

在資料庫中的 ffmp 資料,共有10 筆

![](_page_42_Picture_127.jpeg)

radar 資料 HDF5 檔案

```
File Edit View Search Terminal Help
/awips2/edex/data/hdf5/radar/koax/0.0$ ll
total 548
-rw-r--r-- 1 awips fxalpha 286333 Oct 18 10:23 radar-koax-2016-04-13-11.h5
-rw-r--r-- 1 awips fxalpha 274425 Oct 18 10:25 radar-koax-2016-04-13-12.h5
/awips2/edex/data/hdf5/radar/koax/0.0$
```
ffmp 資料 HDF5 檔案

```
File Edit View Search Terminal Help
/awips2/edex/data/hdf5/ffmp/0AX$ ll
total 356
- rwxrwxr-x 1 awips fxalpha 358426 Oct 18 10:25 DHR-koax-koax.h5
/awips2/edex/data/hdf5/ffmp/0AX$
```
4、 導入淹水警戒值 (FFG, Flash Flood Guidance) 美方版本的淹水警戒值是由國家河流預報中心(nation's River Forecast Centers,RFC)提供,中央氣象局則需取得經濟部水利署提供的淹水警戒值 資料,先將淹水警戒值資料轉換為 GRIB 檔,再導入系統。 導入 FFG 資料後,資料會存放在資料庫 metadata的 ffmp 資料表中。其 HDF5 檔案則位於 /awips2/edex/data/hdf5/grid/FFG\* /awips2/edex/data/hdf5/ffmp/FFG\*

5、 FFMP 顯示介面

在地理資訊、雷達數位數合回波(DHR)及淹水警戒值 (FFG)資料導入後,無 法正常顯示 FFMP koax 資料,修改程式:

(1) FFMPDataGenerator.java

移除下列程式的執行,即可顯示 FFMP 資料畫面。 if (ft.checkVGBsInAggregate(key, siteKey, huc)) {  $i sVGB = true;$ } (2) FFMPTemplates.java

移除第 1587 行 if (cwa == null){} 區段下的程式

# 修改程式後的顯示結果:

(1) 大流域影像資料顯示

![](_page_44_Figure_2.jpeg)

# (2) 大流域表格式資料顯示

![](_page_44_Picture_37.jpeg)

![](_page_44_Picture_38.jpeg)

Thresholds Attributes...

# (3) 小流域影像資料的顯示

![](_page_45_Figure_1.jpeg)

# (4) 小流域表格式資料顯示

![](_page_45_Picture_17.jpeg)

(5) 小流域淹水趨勢圖(Trend Graph)

![](_page_46_Figure_1.jpeg)

6、 操作介面選單設定

FFMP 的選項設定在 SCAN 的主選單之下 FFFGMasterData.xml 介面選單定義檔: CAVE  $\rightarrow$  Perspective  $\rightarrow$  Localization $\rightarrow$ CAVE $\rightarrow$ Menus Scan  $\rightarrow$  scan.xml FfmpauxFFMPMenus.xml、fmpGuidance.xml、ffmpQPE.xml、ffmpQPF.xml

Bundles 載入的設定: CAVE  $\rightarrow$  Perspective  $\rightarrow$  Localization $\rightarrow$ CAVE $\rightarrow$ Bundles $\rightarrow$ ffmp ffmpImage.xml 及 ffmpTable.xml

資料源定義檔: FFMPSourceConfig.xml 7、 本土化設定簡介

本土化層級包含 Base/Configured/Site/Workstation/User 五個層級,讀 取的優先順序為 User > Workstation > Site > Configured > Base, CAVE 提供本土化設定操作介面(Localization Perspective)提供使用者簡易之 方式維護及客製化設定檔。

操作方式簡介:

在 CAVE 操作介面的下拉式選單中,點選 CAVE,點選 Perspective,點選 Localization 開啟本土化 (Localization Perspective)的畫面。 在左側 File Browser 視窗中,可點選各式本土化設定檔,點選設定檔可 以進行複製、刪除、搬移、滙入、滙出及編輯等作業,簡化維護之工作。

# <span id="page-48-0"></span>九、 本土化選單定義檔說明

#### Command Menu Items

- $\bullet$  xsi:type = "command"
- commandId = the command that was defined in the plugin.xml
- $\bullet$  menuText = the text to be seen in the menu
- $\bullet$  id = a unique id that describes the menu item

Example:

```
<contribute xsi:type="command"
         commandId="com.raytheon.uf.viz.radarapps.rps.rpsListEdit
or"
         menuText="RPS List Editor..." id="${icao}RPSListEditor"
/
```
### Bundle Menu Items

- $\bullet$  xsi:type = "bundleItem"
- file = name of the bundle in localization to load
- $\bullet$  menuText = the text to be seen in the menu
- $\bullet$  id = a unique id that describes the menu item

Example:

```
<contribute xsi:type="bundleItem" file="bundles/DefaultRadar.xml
\mathbf{u}menuText="0.5 Z" id="${icao}058bitZ">
     <substitute key="icao" value="${icao}"/>
     <substitute key="product" value="94"/>
     <substitute key="elevation" value="0.5--0.5"/>
</contribute>
```
#### Title Menu Items

- $\bullet$  xsi:type = "titleItem"
- $\bullet$  titleText = the text to be seen in the menu
- $\bullet$  id = a unique id that describes the menu item

Example:

```
<contribute xsi:type="titleItem" titleText="------ Applications
------"
        id="${icao}Applications" />
```
#### Separators

- $\bullet$  xsi:type = "separator"
- $\bullet$  id = a unique id that describes the menu item

Example:

```
<contribute xsi:type="separator" id="${icao}applicationsSeparato
r''/>
```
#### Submenus

- $\bullet$  xsi:type = "subMenu"
- $\bullet$  menuText = the text to be seen in the menu

This surrounds the types that you want to go inside that submenu.

Example:

<contribute xsi:type="subMenu" menuText="\${icao}">

#### Including Other Menu Files

Other files can be included within menus, and can either be whole submenus or just in the same menu.

- $\bullet$  xsi:type = "subinclude"
- submenu =  $name of the sub-menu$
- fileName = path of the file in localization

Example:

```
<contribute xsi:type="subinclude" fileName="menus/radar/baseRefl
ectivityMotion.xml" />
<contribute xsi:type="subinclude" subMenu="${icao} four panel"
         fileName="menus/radar/baseRadar4Panel.xml" />
```
#### Variable Substitution

Variable substitution allows for a single variable to be substituted across all levels inside the xml files. For instance :

<substitute value="koax" key="icao"/>

Any time that "\${icao}" is used from this point on in the calling for xml files, "koax" will then be substituted and used for the value. Certain plugins generate a single file (index.xml) and have all the substitutions in there allowing for dynamic values in the menus.

#### Automatically Customized Menus

- Radar. Changing the radarsInUse.txt file will regenerate menus on next CAVE restart. This file has sections for each type of radar (local, dial, Aggregation Service Routers (ASR), Air Route Surveillance Radar (ARSR), terminal). This will change what shows up in the top menus as well as under Radar -> Dial Radars.
- Satellite. Based on the site that CAVE is localized to, the satellite menus will change to reflect East CONUS vs. West CONUS or non-CONUS.
- Upper Air. Very similar to the radar menus, this is configured based on the raobSitesInUse.txt file.

# <span id="page-51-0"></span>十、 與 SAFESEAS、FOG、SNOW、FFMP 相關之本土化檔案

menus/fog/baseFog.xml menus/snow/baseSnow.xml menus/safeseas/baseSafeSeas.xml

```
monitoring/fffg
monitoring/fffg/FFFGMasterData.xml
monitoring/fog
monitoring/fog/DefaultFogMonitorThresholds.xml
monitoring/MonitorPluginState.xml
monitoring/snow
monitoring/snow/DefaultSnowMonitorThresholds.xml
monitoring/safeseas
monitoring/safeseas/DefaultSSMonitorThresholds.xml
```
purge/ffmpPurgeRules.xml styleRules/ffmpImageryStyleRules.xml stats/ffmpStats.xml ffmp/FFMPSourceConfig.xml colormaps/fog colormaps/fog/fog.cmap colormaps/ffmp colormaps/ffmp/diff.cmap colormaps/ffmp/qpe.cmap colormaps/ffmp/qpe12.cmap colormaps/ffmp/ratio.cmap colormaps/ffmp/rate.cmap colormaps/ffmp/qpe6.cmap path/ffmpPathKeys.xml

derivedParameters/definitions/satFog.xml

### <span id="page-52-0"></span>十一、 NDFD 產品簡介

 NDFD 系統針對美國國家氣象局(NWS)的每個 WFO(Weather Forecast Offices) 建立一個 7 天的預報資料庫,提供互動式的修改介面,預報員可根據最新的觀測 資料和模式資料,直接修改資料庫的內容,並可以讀取資料庫內的預報資料,直 接產製預報文字、表格、語音和圖形產品。

NDFD 在時間和空間上提供更多的預測細節,其圖形化介面更提供預報員更有效 率的預報工作。除了美國之外,還有加拿大、韓國、中國大陸、澳大利亞等國家 正在使用這個工具來進行預報的工作。

**The Digital Forecast Process 4D Field Observations Modification Threshold Adjustment Numerical Modeling** Object Editing **Model Numerical** Interpret. Grid **Output Editing Forecast Matrix Sensible Editing Editing** Weather **Product User Digital** Generation **Products Forecast** 

此數位化之預報作業流程如下下:

資料取自美國海洋暨大氣總署國家氣象局氣象發展實驗室(NOAA/NWS/MDL) David Ruth 主任提供的簡報資料

#### 圖形化預報資料顯示

![](_page_53_Figure_1.jpeg)

#### 逐日天氣預報資料

![](_page_53_Picture_115.jpeg)

#### 逐時天氣預報圖

![](_page_54_Figure_1.jpeg)

#### 表格式天氣預報資料

![](_page_54_Picture_81.jpeg)

# <span id="page-55-0"></span>參、 心得及建議

經由資料導入、資料處理到資料顯示,以追蹤資料處理的過程,再追蹤程式 碼,瞭解整體系統的運作,能更深入學習 SAFESEAS 和 FFMP 相關之技術。在回國 前已能掌握 SAFESEAS 和 FFMP 關於選單修改、建構檔產生、資料導入、資料顯示 等相關本土化及客製化所需技術。在學習期間,經常和中央氣象局同仁透過電子 郵件討論本土化及客製化相關問題,並將研究成果分享給中央氣象局同仁,以利 中央氣象局 SAFESEAS 和 FFMP 本土化及客製化作業的進行。

FFMP 的部份經由資料導入,修改部份程式後能成功的顯示,在追蹤資料導 入的過程中,發現同時導入資料太多時,會有資料丟失之異常現象,依現實作業 模擬資料到位時間及資料量導入資料則不會發生資料丟失之問題,將此發現反饋 給美國國家氣象局(NWS) 忻翎艷博士,忻博士表示 FFMP 仍在修改系統架構,強 化系統之效能。

在時間的安排上先學習 SAFESEAS,優先能掌握 SAFESEAS 本土化及客製化相 關技術後,再學習 FFMP。4個月的學習,尚來不及完成 FFMP 所有程式的追蹤, 對 FFMP 整體系統架構及各項功能仍需再進一步深入瞭解,FFMP 之學習將待回國 以後繼續。

在美國國家氣象局(NWS)學習期間,許多知識或是問題的解決方式都是透過 NOAA 的 vLab 網站學習,如果在中央氣象局內也可以登入 vLab 網站,對於中央 氣象局 AWIPS II 的本土化及客製化等相關工作之進行會有相當大的幫助。此建 議事項已被採納,已經和美國國家氣象局(NWS)討論中。

雖然有 AWIPS II 相關文件可供學習及參考,因 AWIPS II 功能太多,技術文 件所函蓋範圍太廣,有時無法在官方提供之技術文件中找到相關資料,在追蹤程 式流程時,依據某些關鍵字,利用 google 搜尋功能,往往可以找到美國海洋暨 大氣總署(NOAA)其他單位所提供之教育訓練文件或技術文件,可更清楚瞭解 AWIPS II 決策支援系統之架構。

非常感謝忻翎艷博士的指導與照顧,在我學習遇到瓶頸或困難,或是協助局 內同仁解決問題時,忻博士的指導非常明確清楚,讓我可以快速的瞭解問題並解 決問題,使我的學習很順利。也非常感謝美國國家氣象局(NWS)氣象發展實驗室 (MDL)的許多同仁,在這 4 個月裡輪流帶我進辦公大樓。

# <span id="page-56-0"></span>肆、 名詞解釋

### AWIPS

先進天氣交談式處理系統(Advanced Weather Interactive Processing。 System)

## AWIPS II

第二代先進天氣交談式處理系統(The 2rd Gen Advanced Weather Interactive Processing System)。

### **CAVE**

AWIPS 共同顯示環境(Common AWIPS Visualization Environment)。

### DHR

雷達數位複合回波(Digital Hybrid Scan Reflectivity)

### EDEX

環境資料交換服務(Environmental Data Exchange)。

### HDF5

階層式資料格式(Hierarchical Data Format v.5)。

#### FFMP

洪水監測與預測(Flash Flood Monitoring and Prediction)。

### FFG

淹水警戒值(flash flood guidance)。

### MDL

氣象發展實驗室(Meteorological Development Laboratory)。

### NDFD

全國數值化預報資料庫(National Digital Forecast Database)

#### NWS

美國國家氣象局(National Weather Service)。

### NOAA

美國海洋暨大氣總署(National Oceanic & Atmospheric Administration)。

#### QPE

定量降雨估計(Quantitative precipitation estimate)

#### QPESUMS

劇烈天氣監測系統(Quantitative Precipitation Estimation and Segregation Using Multiple Sensor)

#### QPF

定量降雨預報(Quantitative precipitation forecast)

#### RFC

美國國家河流預報中心(nation's River Forecast Centers)

SAFESEAS(System on AWIPS for Forecasting and Evaluation of Seas and Lakes) AWIPS 監控特定海洋氣象災害之決策支援工具。

### WFO

氣象預報辦公室(Weather Forecast Offices)

### WINS

即時氣象資訊整合系統(Weather Integration and Nowcasting System)。

# <span id="page-58-0"></span>伍、 參考資料

- 1、 Advanced Weather Interactive Processing System II(AWIPS II): Software System Design Description
- 2、 AWIPS System Manager's Manual:AWIPS II Operational Build 16.2.1
- 3、 SAFESEAS (System on AWIPS for Forecasting and Evaluation of Seas and Lakes) Users' Guide
- 4、 NOAA vlab 網站 <https://vlab.ncep.noaa.gov/>
- 5、 UCAR 的 AWIPS II 介紹 <http://www.unidata.ucar.edu/software/awips2/>
- 6、 美國國家氣象局網站 <http://www.weather.gov/>
- 7、 雷神公司(Raytheon)AWIPS II 簡介 <http://www.raytheon.com/capabilities/products/awips/> <http://python-awips.readthedocs.io/en/latest/index.html>